**g.tec – medical engineering GmbH Sierningstrasse 14, A-4521 Schiedlberg Austria - Europe Tel.: (43)-7251-22240-0 Fax: (43)-7251-22240-39 [office@gtec.at,](mailto:office@gtec.at)** [http://www.gtec.at](http://www.gtec.at/)

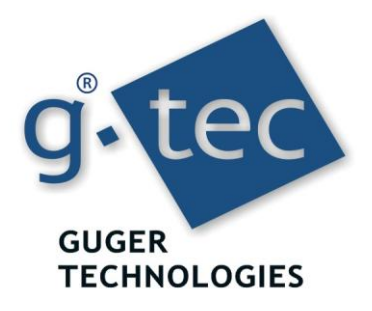

## **SSVEP BCI V2.12.01**

Copyright 2012 g.tec medical engineering GmbH

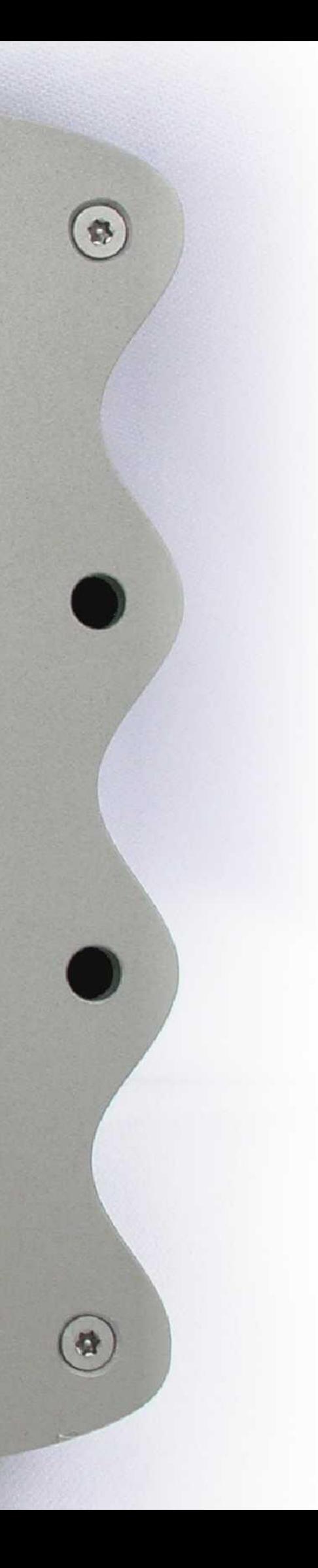

g.USBamp and g.MOBIlab+ are biosignal acquisition systems for EEG, ECG, EMG, EOG and other sensors. In this tutorial the usage of the devices for a SSVEP BCI will be shown. For the proper working of the device also g.STIMbox and g.SSVEPbox are necessary. The Simulink Highspeed On-line Processing blockset allows to read in data into Simulink in real-time and to perform the parameter estimation and classification. No additional compilation of the Simulink model is required for the online processing.

## **PREPARATION**

Before start there are a few important things to check:

- The g.USBamp or g.MOBIlab+ must be connected to the computer and switched on
- g.GAMMAbox must be connected and switched on
- The g.STIMbox and the g.SSVEPbox must be connected to the computer
- Make sure that the COM ports for all devices are set correctly (see gSTIMbox Help).

## **APPLYING THE ELECTRODES**

Apply the electrodes to the positions depicted below. Make sure that they are connected to the g.GAMMAbox in the right order. The following figure lists the correct configuration.

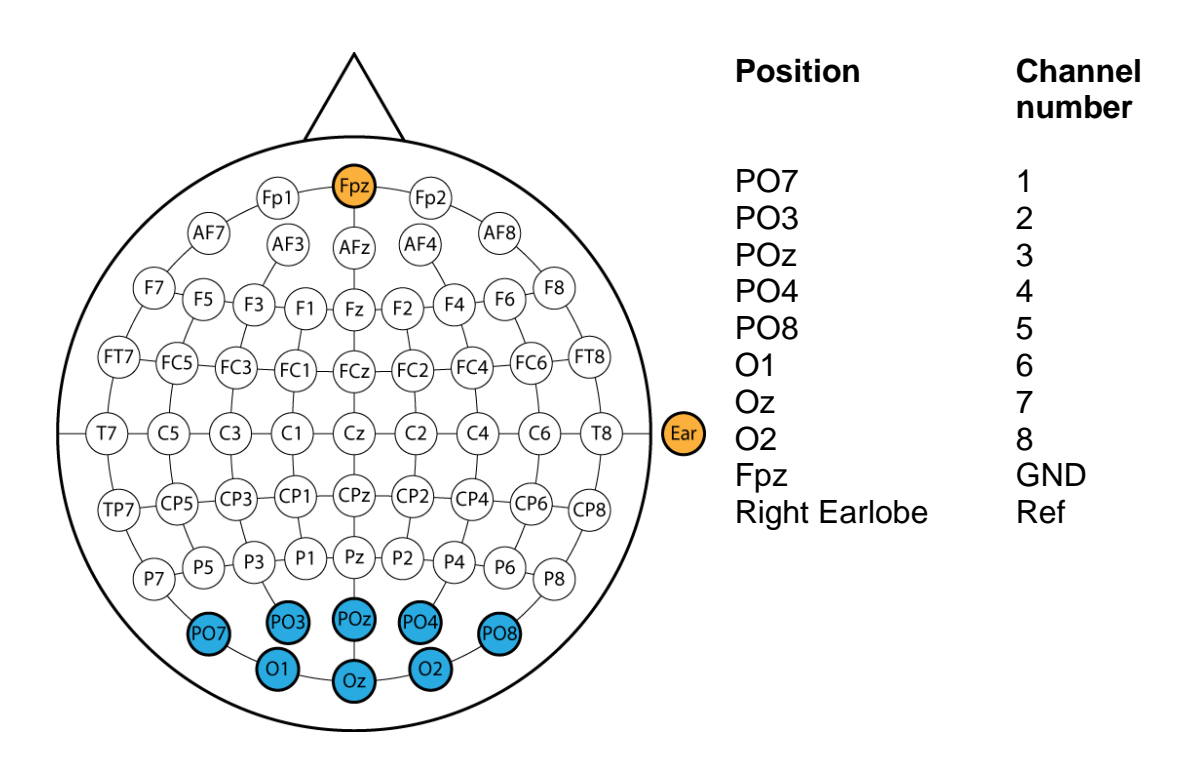

## **INSTALLATION**

Copy the directory **gSSVEP\_8ch** to your local hard disc. You have to manually set the path for MATLAB by selecting **Set Path** in the **File** menu. Click the **Add with Subfolders** button, and select the directory

Your Installation path: \gSSVEP 8ch\

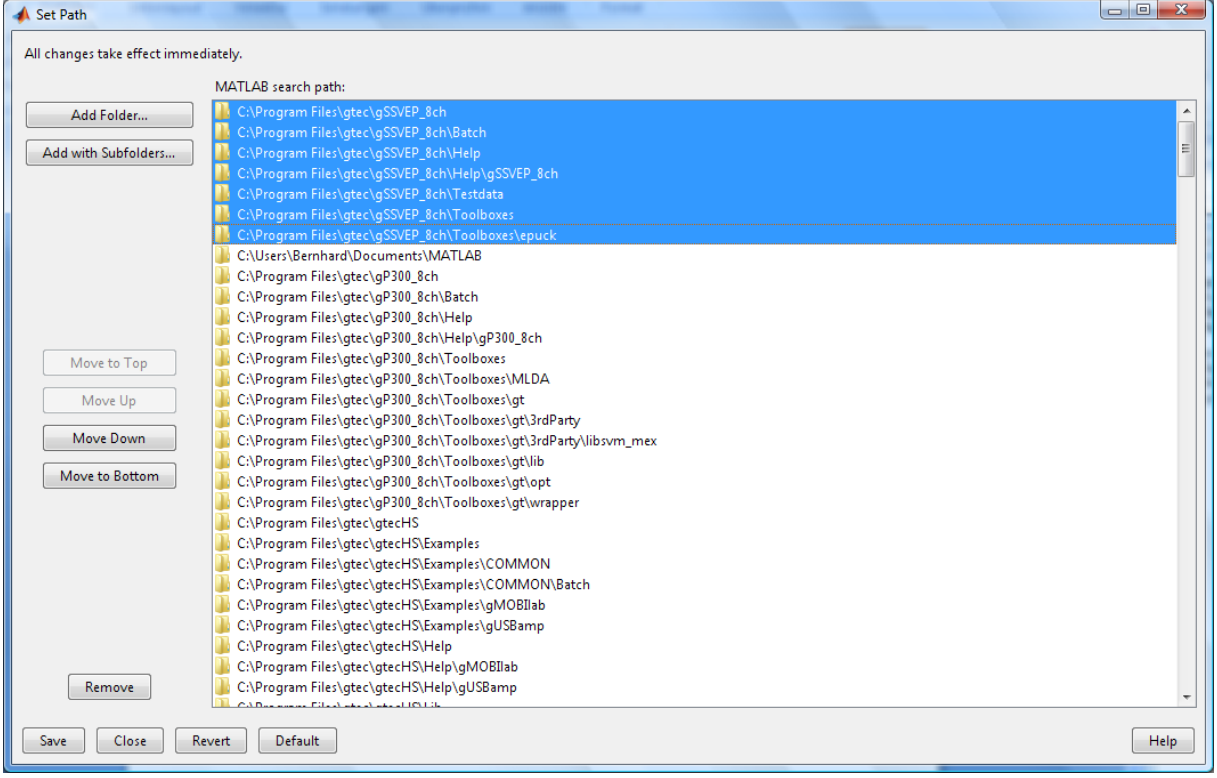

Click **Save** and **Close** to finish the path settings.

## **START-UP**

The corresponding Simulink models can be started from the MATLAB **Start** button

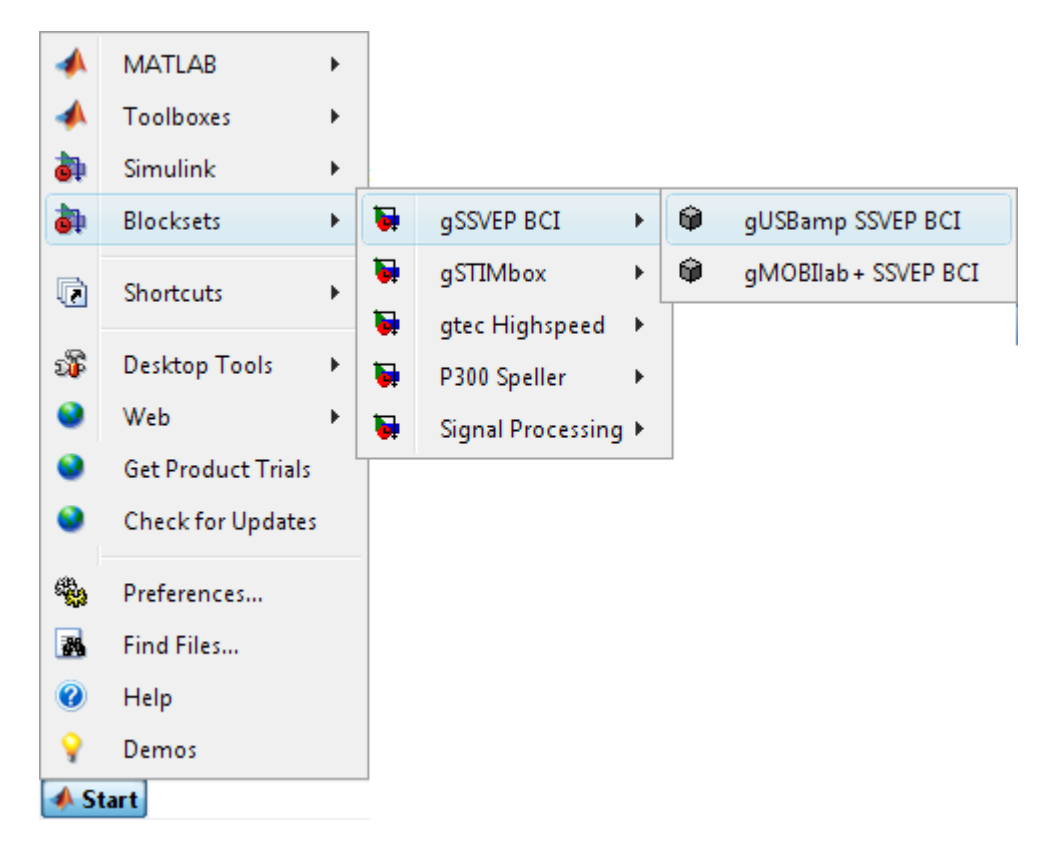

or by typing the name of the Simulink model into the MATLAB command line.

To start the g.USBamp SSVEP model type gSSVEP\_gUSBamp\_8ch into the MATLAB command line.

The following Simulink model opens:

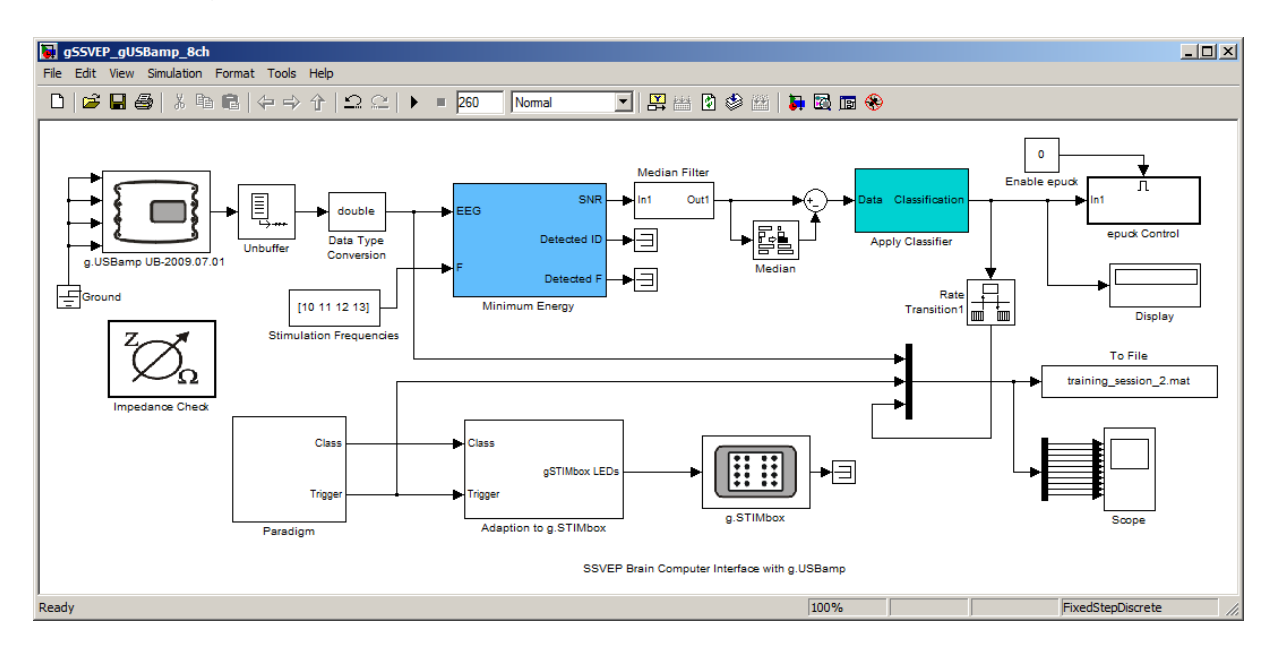

To start the g.MOBIlab+ SSVEP model type gSSVEP\_gMOBIlabplus\_8ch into the MATLAB command line.

In that case this Simulink model opens:

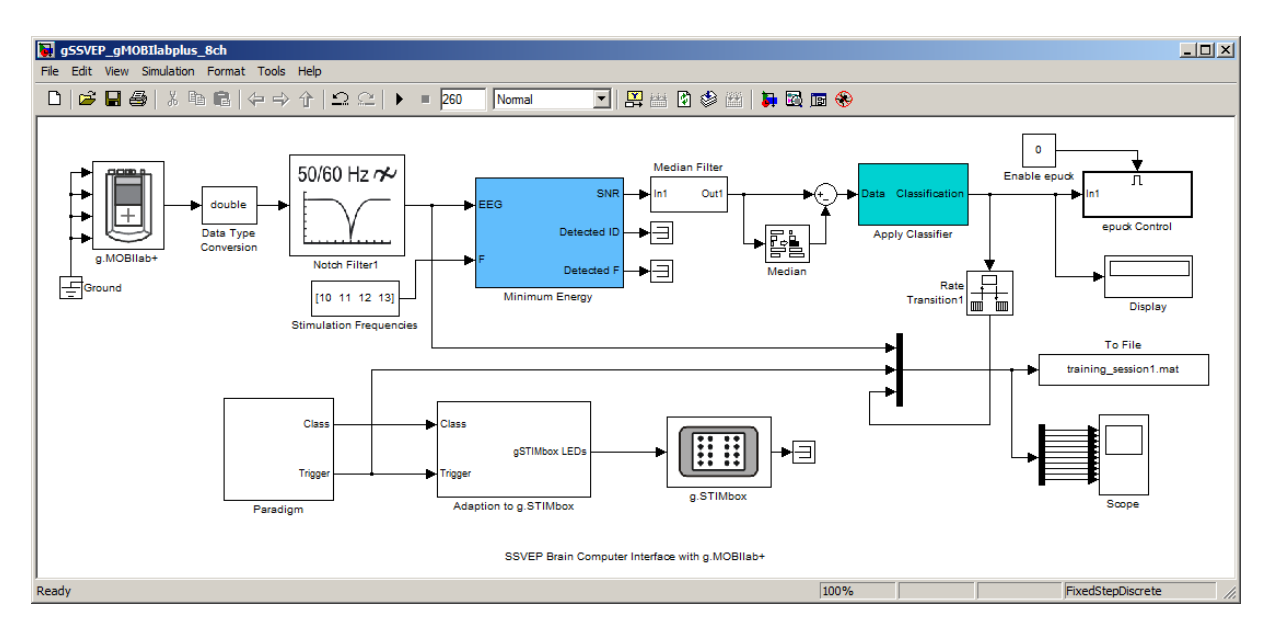

## **DRIVER CONFIGURATION**

## **g.USBamp**

Double click on the **g.USBamp** block to open the following window:

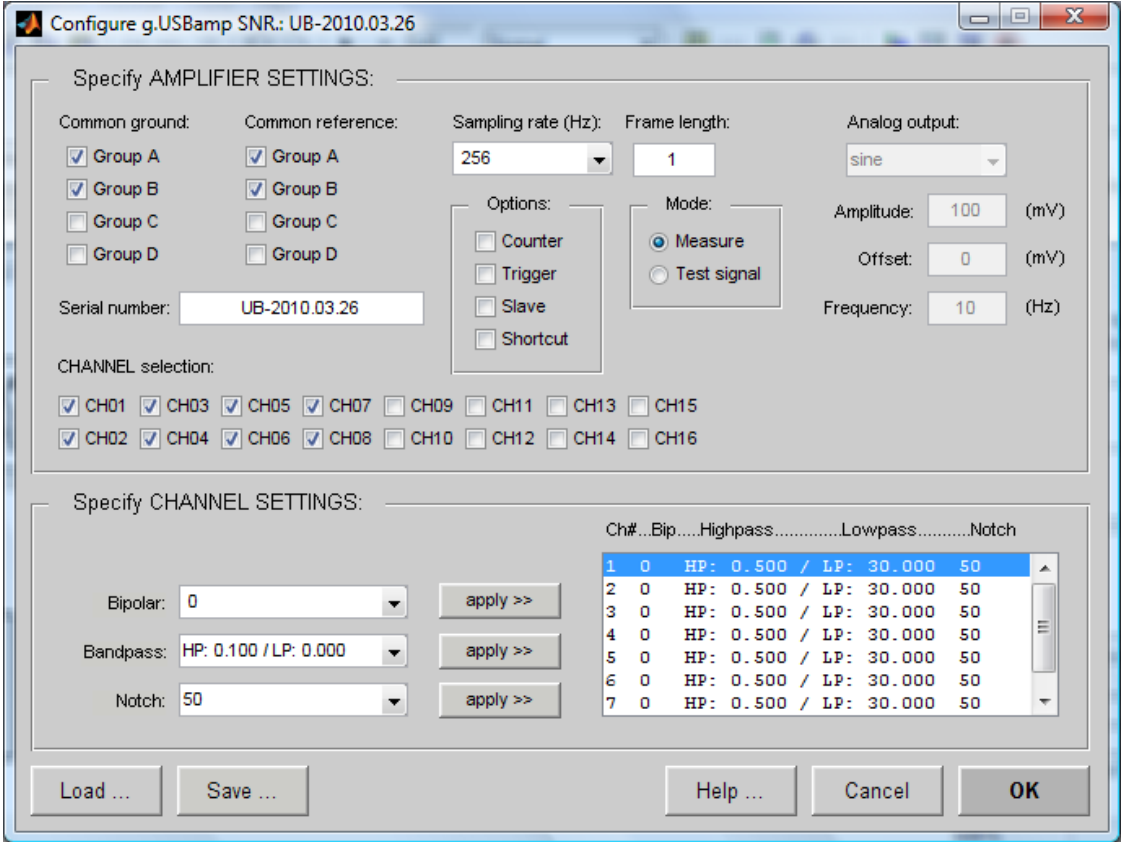

Enter the serial number of your g.USBamp, select a **Sampling rate** of 256 Hz and a **Frame length** of 1. Then select channels CH01-CH08, set **Common ground** and **Common reference** for **Group A** and **Group B**. Apply a **Bandpass** filter with lowercut-off frequency of 0.5Hz and upper-cut-off frequency of 30Hz and a 50Hz **Notch** filter.

Now g.USBamp is correctly initialized.

Save the settings by clicking on the **Save …** button and enter a filename to store the settings.

Press **OK** to accept the settings and to close the window.

## **g.MOBIlab+**

Double click on the **g.MOBIlab+** block to open the following window:

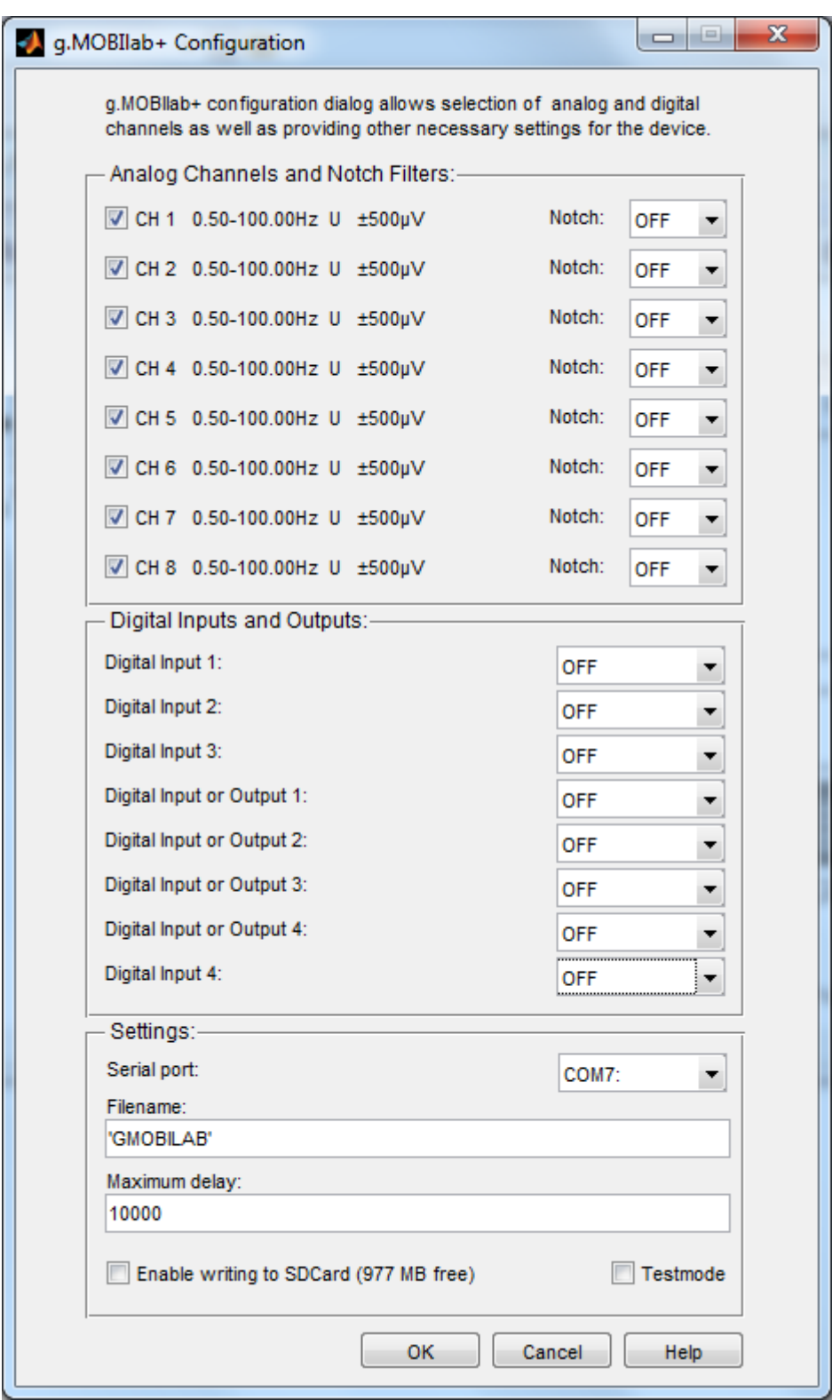

Select **CH 1-8**, set the **Digital Channel 1-8** parameters to OFF and select the **COM Port** where your amplifier is connected to the PC.

Press **OK** to accept the settings and to close the window.

## **MINIMUM ENERGY**

The sampling frequency of g.USBamp is 256 Hz. It is connected to an **Unbuffer** block and **Data Type Conversion** block to work with data in double precision format. The data is passed to the **Minimum Energy** block to calculate the signal-to-noise ratio (SNR) for the frequencies, specified in the **Stimulation Frequencies** block, with respect to the base EEG-signal.

A double-click on the **Minimum Energy** block opens the following dialog:

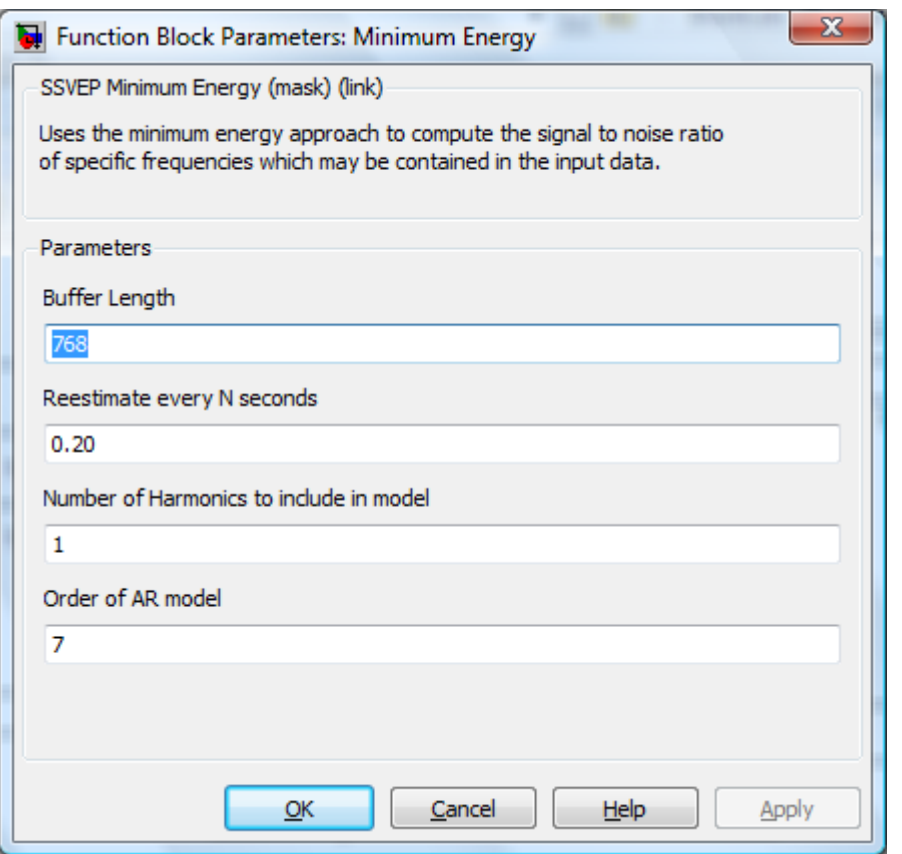

**Buffer Length** is the number of used samples for estimating the SNR, the minimum is 128 samples. A buffer length between 512 and 1024 samples is recommended. For the tutorial please enter 768 samples.

**Reestimate every N seconds**: Time period after which the SNR shall be reestimated, minimum is 0.1 seconds.

Enter 0.2 s, that is a re-estimation rate of 5Hz.

**Number of Harmonics to include in model**: The number of harmonics the Minimum Energy estimator shall consider when building the signal models for each frequency, minimum is 0. 1, which includes the first order harmonic is used within this tutorial.

**Order of AR model:** The minimum energy estimator uses the Levinson AR model to estimate the frequency spectrum of the signals. The order of the model is defined through this parameter. Minimum model order is 3. A model order between 5 and 7 is recommended.

Set the **Order of AR model** to 7.

## **MEDIAN FILTER**

The **Moving Median** Filter smoothes the output signal of the **Minimum Energy** block by calculating the median of the data.

Double click on the **Median Filter** block to open the following window:

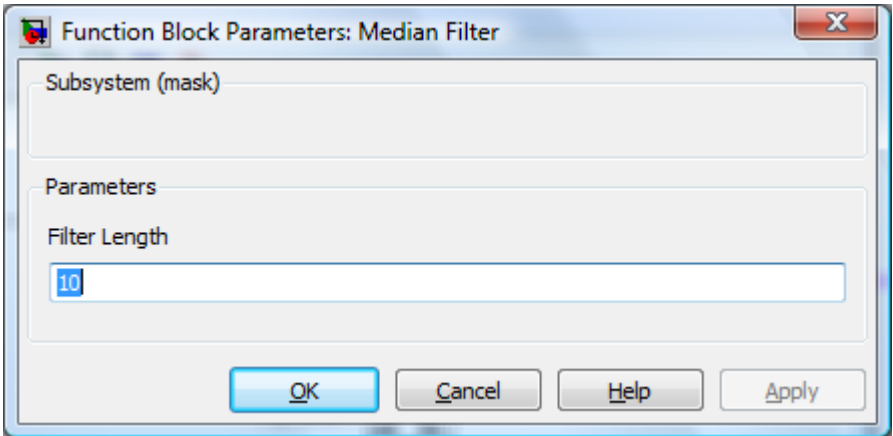

**Filter Length:** The number of samples which are used for calculating the median. Set the **Filter Length** to 10.

## **PARADIGM**

Double click on the **Paradigm** block to open the following window:

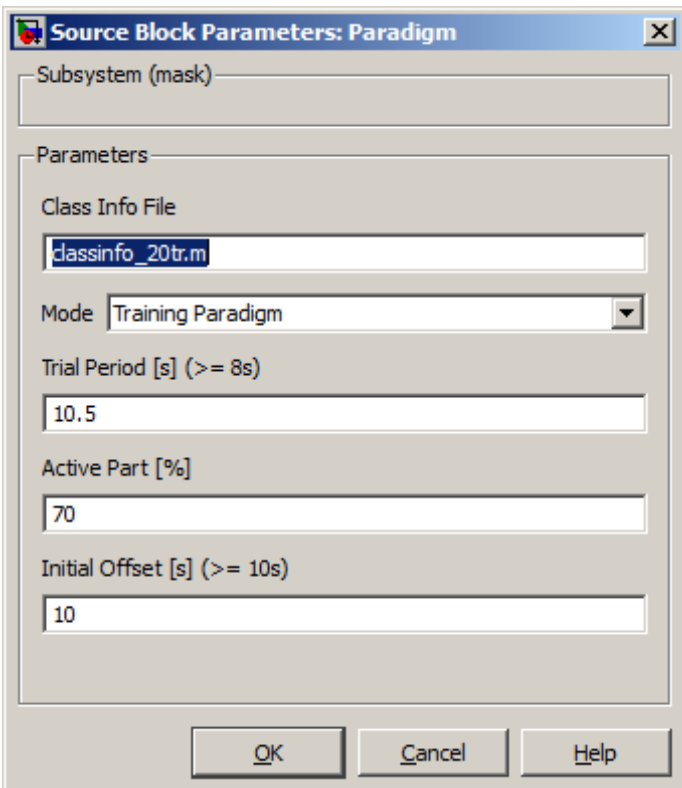

**Class Info File:** Set the path of the Class Info File.

## **Mode:**

The window allows selecting between three modes: (i) Training Paradigm, (ii) Paradigm with feedback and (iii) Free running.

**Trial period** defines the length of one trial in seconds. It should not be shorter than 8s

**Active Part [%]** defines the time duration the user has to concentrate on a LED during one single **trial period**. It is specified as percentage of the **trial period**.

**Initial Offset** defines the length before starting with the first trial in seconds. It should not be set to values less than 10s.

## **CLASSIFIER GENERATION**

The SSVEP Device uses Linear Discriminant Analysis for feature classification. To use this signal processing algorithms you have to generate corresponding classifiers first.

Double click the **Paradigm** block.

Enter classinfo\_20tr.m as **Filename** and select Training Paradigm as **Mode**.

Set the **Trial Period** to 10.5 s, the **Active Part** to 70 % and the Initial Offset to 10 s.

Press **OK** to close the window.

Then double-click onto the **To File** block:

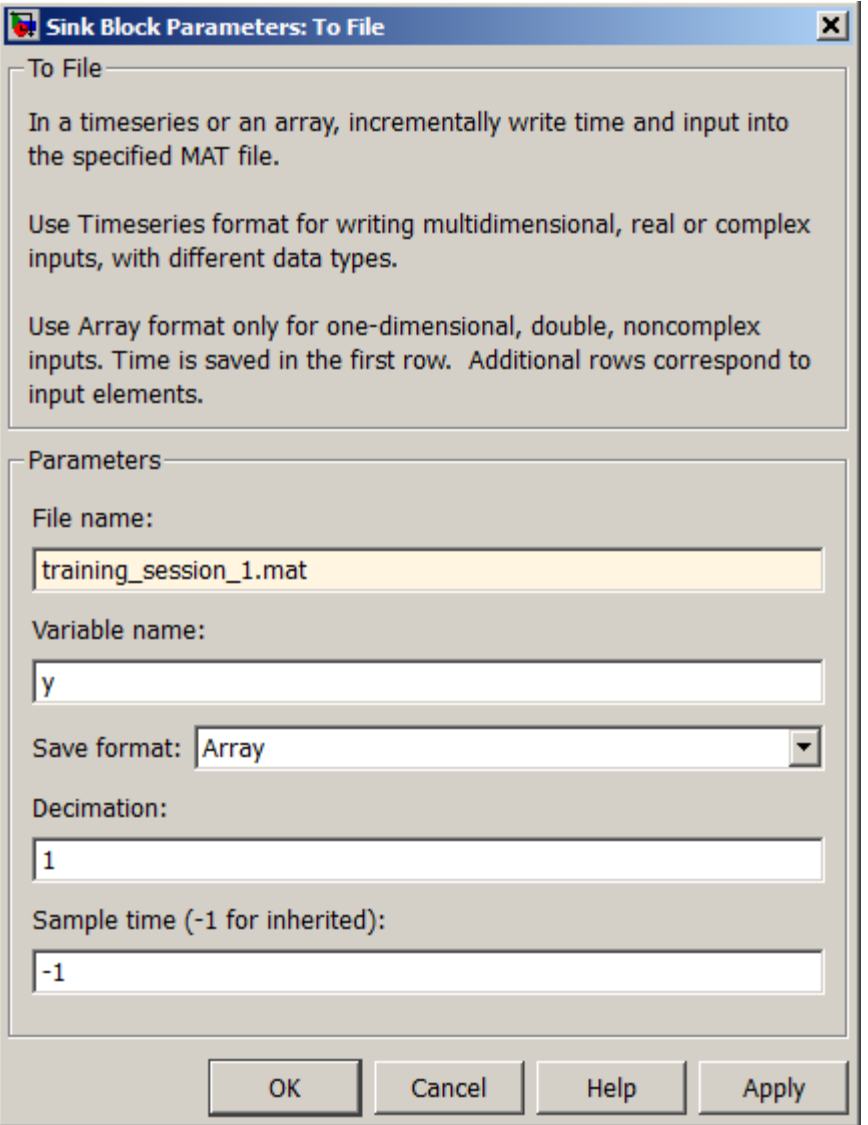

Enter under **Filename** training\_session1.mat and under **Variable Name** y. This stores the data into matrix y.

Press **OK** to close the window.

**Double-click on the** g.STIMbox **block to set the stimulation frequencies.**

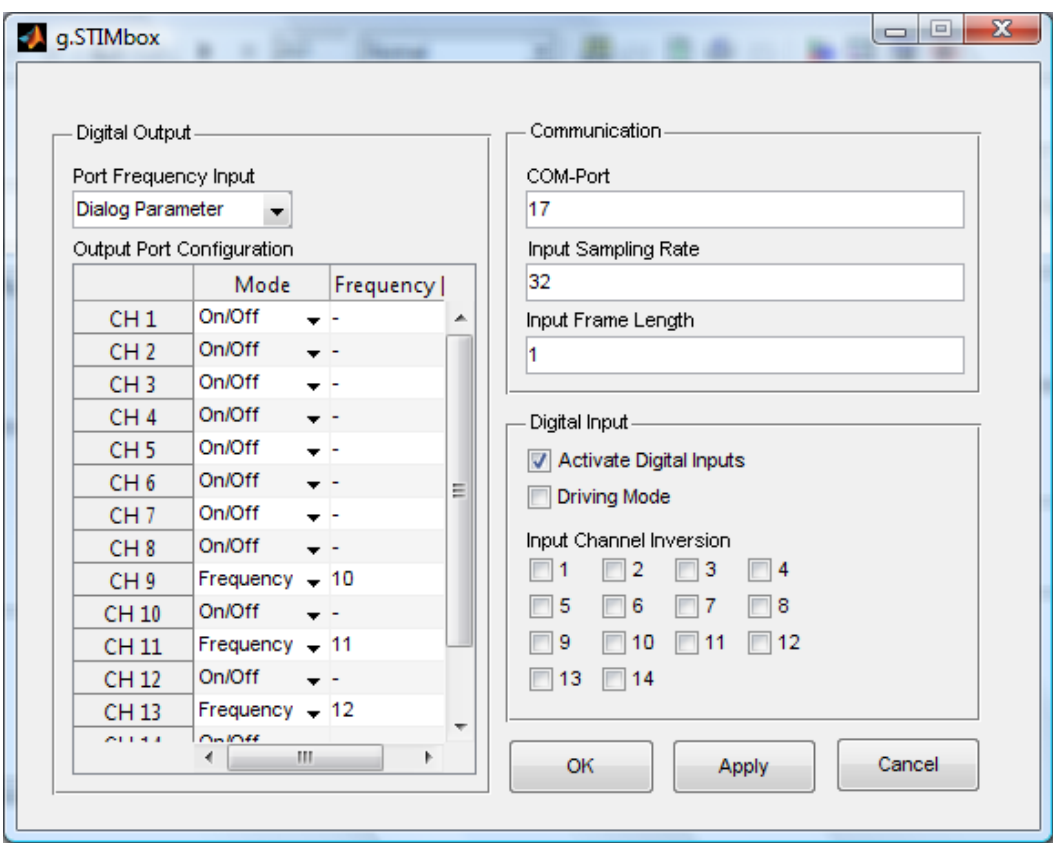

Set the COM Port of the g.STIMbox correctly (see g.STIMbox Help).

Enter an **Input Sampling Rate** of 32 Hz and an **Input Frame Length** of 1.

Change the Mode of CH 9, CH 11, CH 13, CH 15 to Frequency and enter the frequencies 10 Hz, 11 Hz, 12 Hz and 13 Hz (same as in the **Stimulation Frequencies** block).

Press **OK** to close the window.

**Start** the SSVEP model in the Simulink model menu.

After the **Initial Offset** the LED will start flashing. Look at the left white LED. After the **Trial Period** the next LED will flash (clockwise). The current LED you have to concentrate on is marked with the green LED. Between two trials all green LEDs are lighting and the user has enough time to switch the focus to the next LED.

## **CLASSIFIER CALCULATION**

- 1. Enter gbsanalyze on the MATLAB command line to start **g.BSanalyze**.
- 2. Select **Load Data** from the g.BSanalyze **File** menu and load the acquired data file training session1.mat.
- 3. Enter a Sampling Rate of 256 Hz.

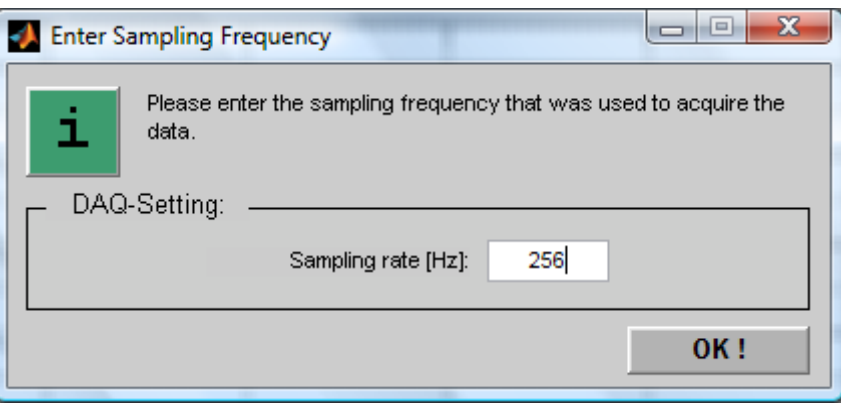

4. The first channel is a time step signal, channel 2 to 9 are the EEG-signals, channel 10 is the trigger signal and channel 11 shows the current classification result (Paradigm with Feedback).

## **Trigger Data**

- 5. To split the data-set into equal trials open the **Trigger** window under the **Transform** menu.
- 6. Set the **Time before trigger** to 3000 ms and the **Time after trigger** to 7000 ms. Select channel 10 as **Physical channel** for triggering and set the **Threshold level** to 90 % of maximum. Select e.g. the name TRIG in **Assign attribute to resulting trials** and press **button add to list ->**.

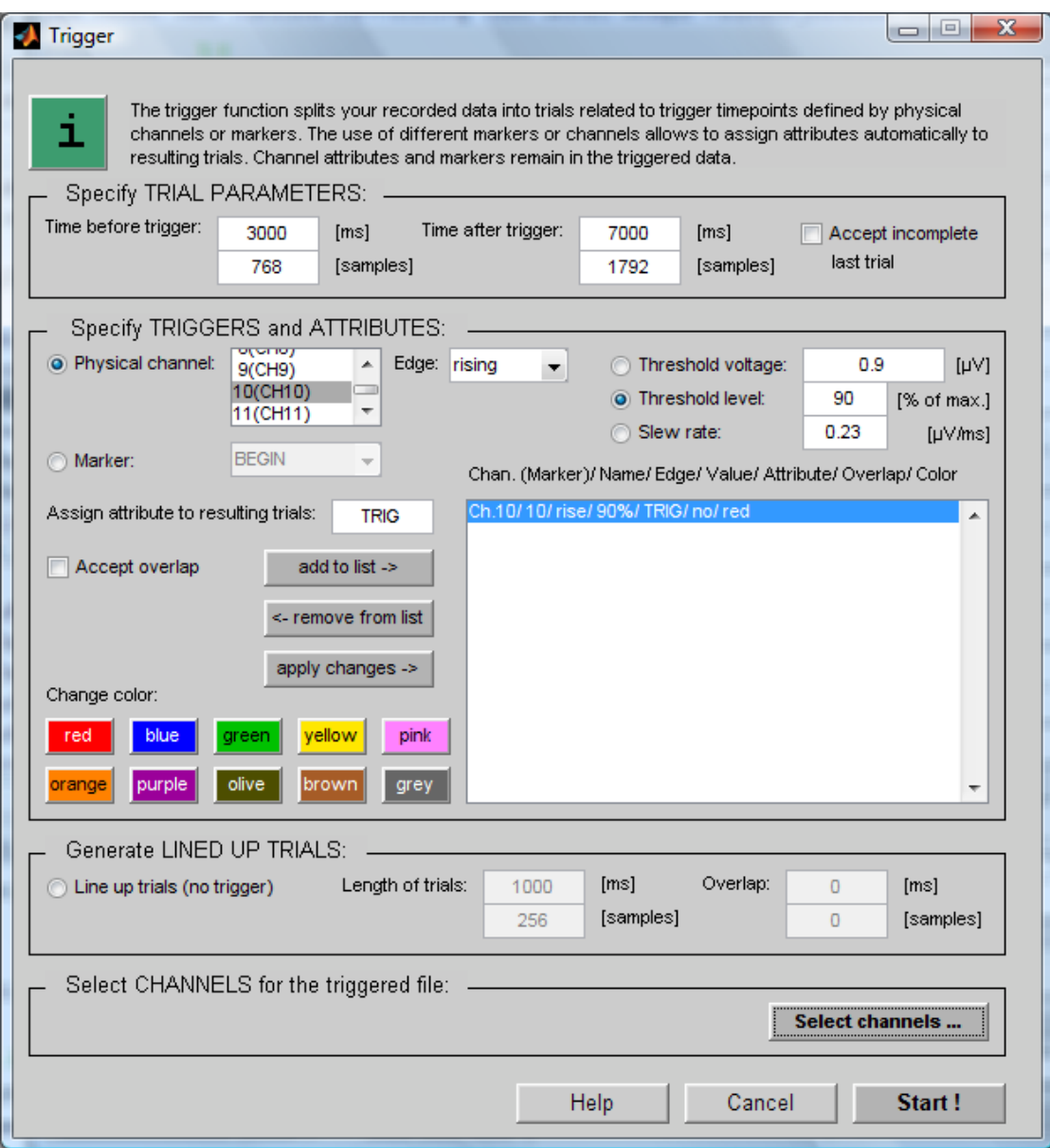

7. Press **Select channels …** and exclude CH 1, CH 10 and CH 11.

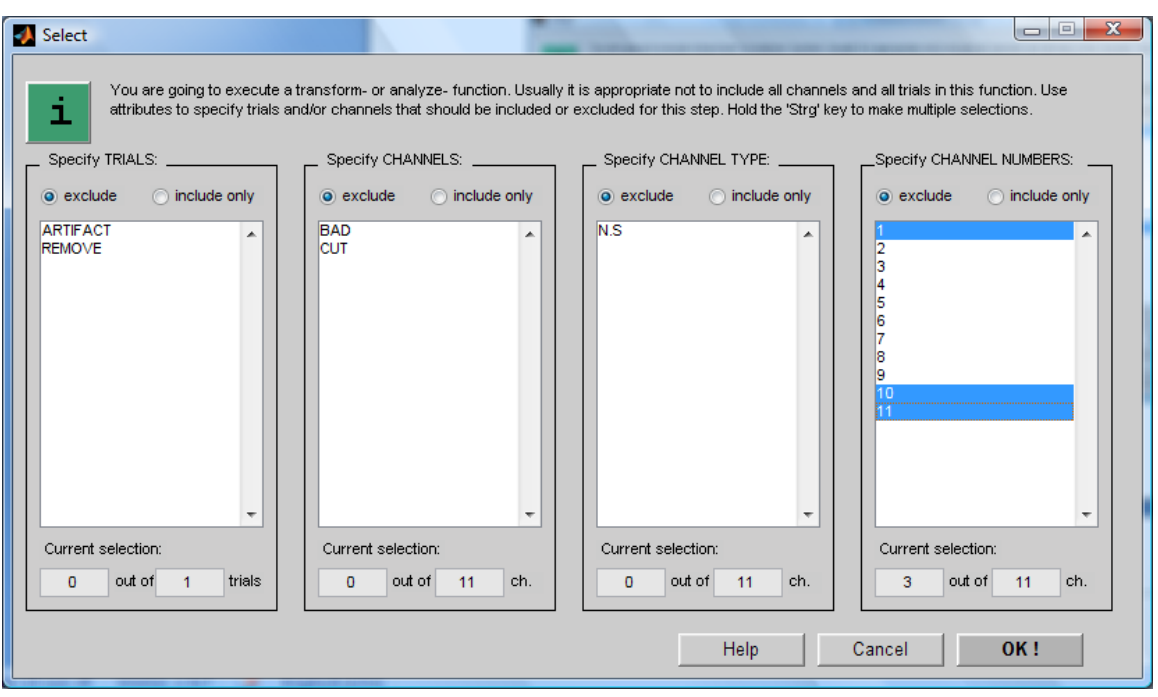

8. Press **Start!** to perform the triggering.

The process results in 20 trials with a length of 10000ms each.

#### **Load Class Information**

9. To assign class information to the 20 trials open **Load Class Information** of the **File** menu in the Data Editor. Click on the **Browse…** button and select the file classinfo 20tr.m from the following directory:

```
Your Installation path:\gSSVEP 8ch\
```
10.Change the names of the attributes e.g. to 10Hz, 11Hz, 12Hz, 13Hz. Click **OK!**

#### **Parameter Extraction - Minimum energy**

11.Open the **Minimum Energy** window from the **Parameter\_Extraction** menu.

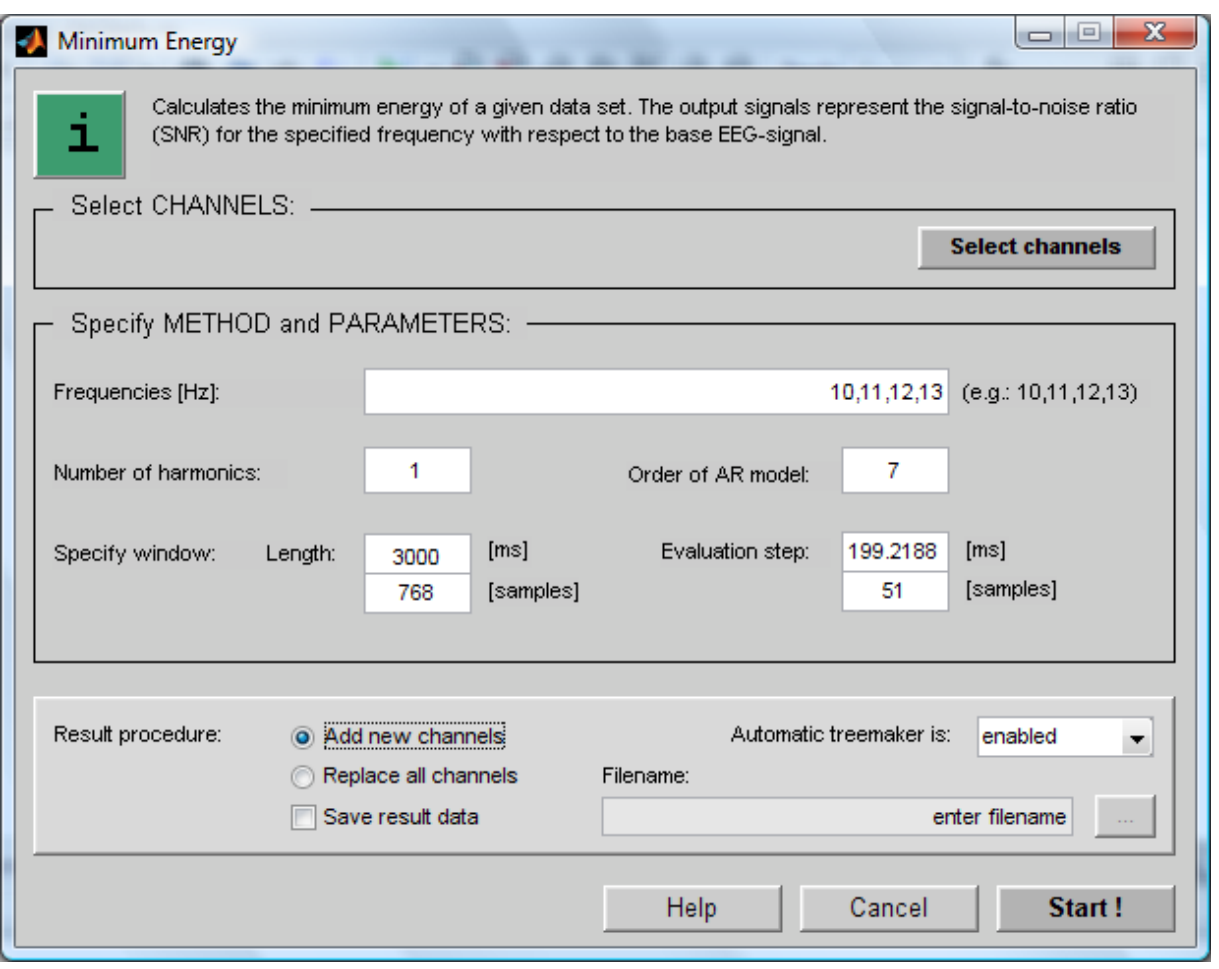

12.Press **Select channels** and **Select all ->>**.

Enter the **Frequencies 10,11,12,13** Hz. Set the **Number of harmonics** to 1 and the **Order of AR model** to 7.

The **window length** is 3000 ms and the **Evaluation step** is 200 ms.

Select **Add new channels** to add the calculated channels to the data channels in the Data Editor.

13.Press **Start!** to perform the calculation.

## **Parameter Smoothing – Moving Window Filter**

14.Open **Moving Window Filter** window from **Pre-Processing** menu

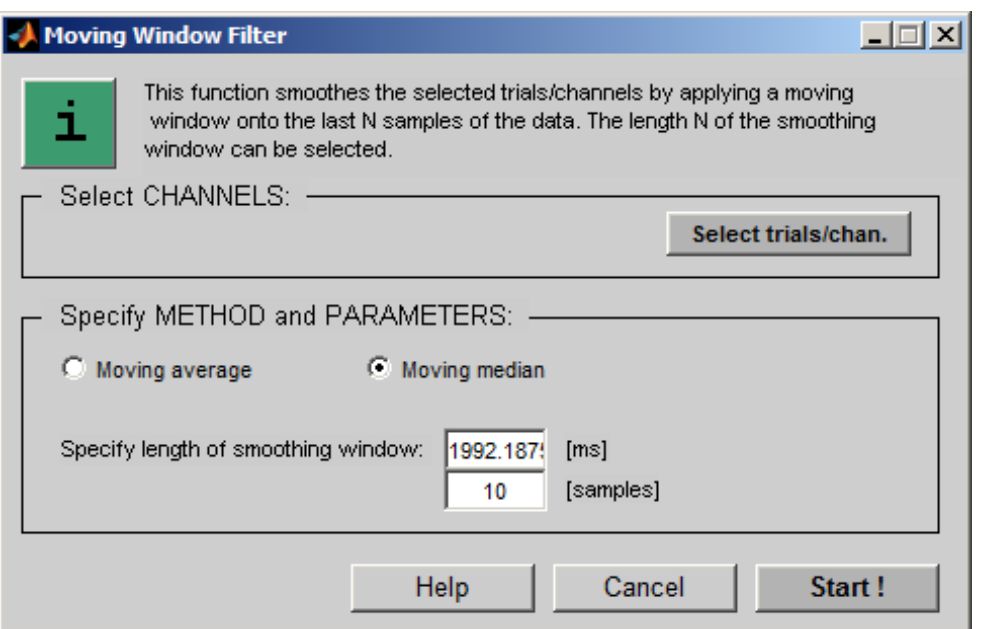

- 15.Select **Moving median**
- 16.**Specify length of smoothing window** 10 Samples.
- 17.Click on **Select trials/chan,** select channels 9, 10, 11 and 12 to be smoothed only and confirm the settings with the **OK** button.
- 18.Press **Start** to smooth the data.

#### **Baseline Correction**

19.Open **Arithmetic** window from **Transform** menu

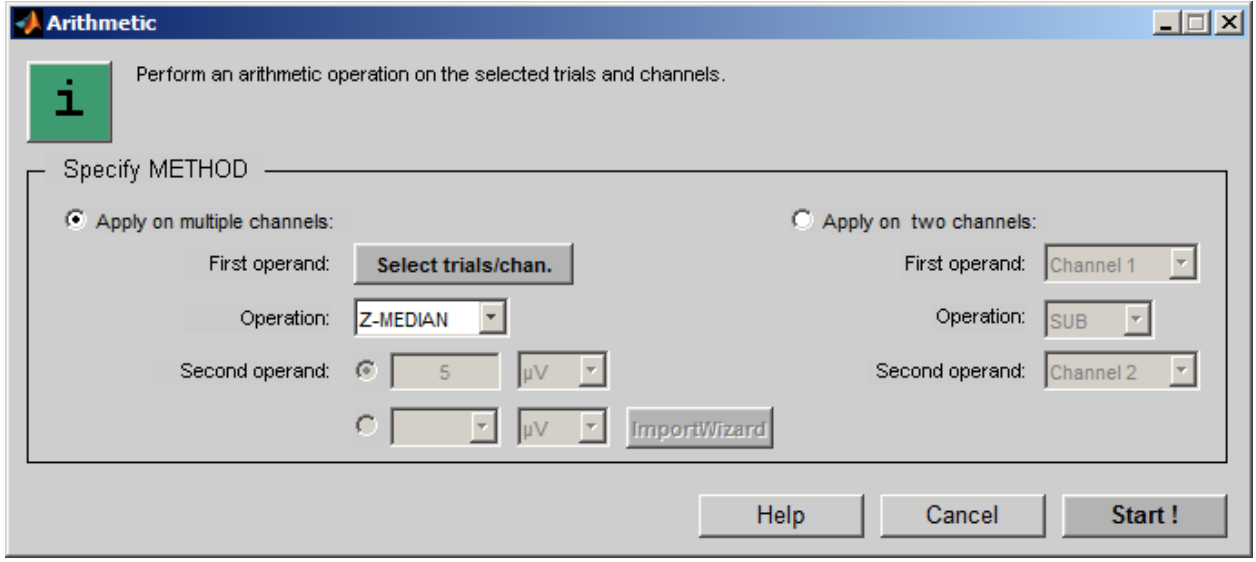

20.Select Apply on multiple channels for **Specify Method** and set **Operation** to **Z-Median** for subtracting the median of all channels from each sample.

21.Click on **Select trials/chan,** select channels 9, 10, 11 and 12 to be baseline corrected only and confirm the settings with the **OK** button.

#### **Classification**

- 22.To classify the data open the **Feature Matrix** from the **Classification** menu.
- 23.Set the **Start at** time to 0 ms (the first sample will be chosen), the **Step size** to 500 ms and **Stop at** to 51 samples (10160.2 ms). Select classes 10Hz, 11Hz, 12Hz, 13Hz.
- 24.Click on **Select feature channels** and select only channels 9 to 12 for the classification.
- 25.Select Linear Discriminant Analysis (LDA) as **Classification method**.

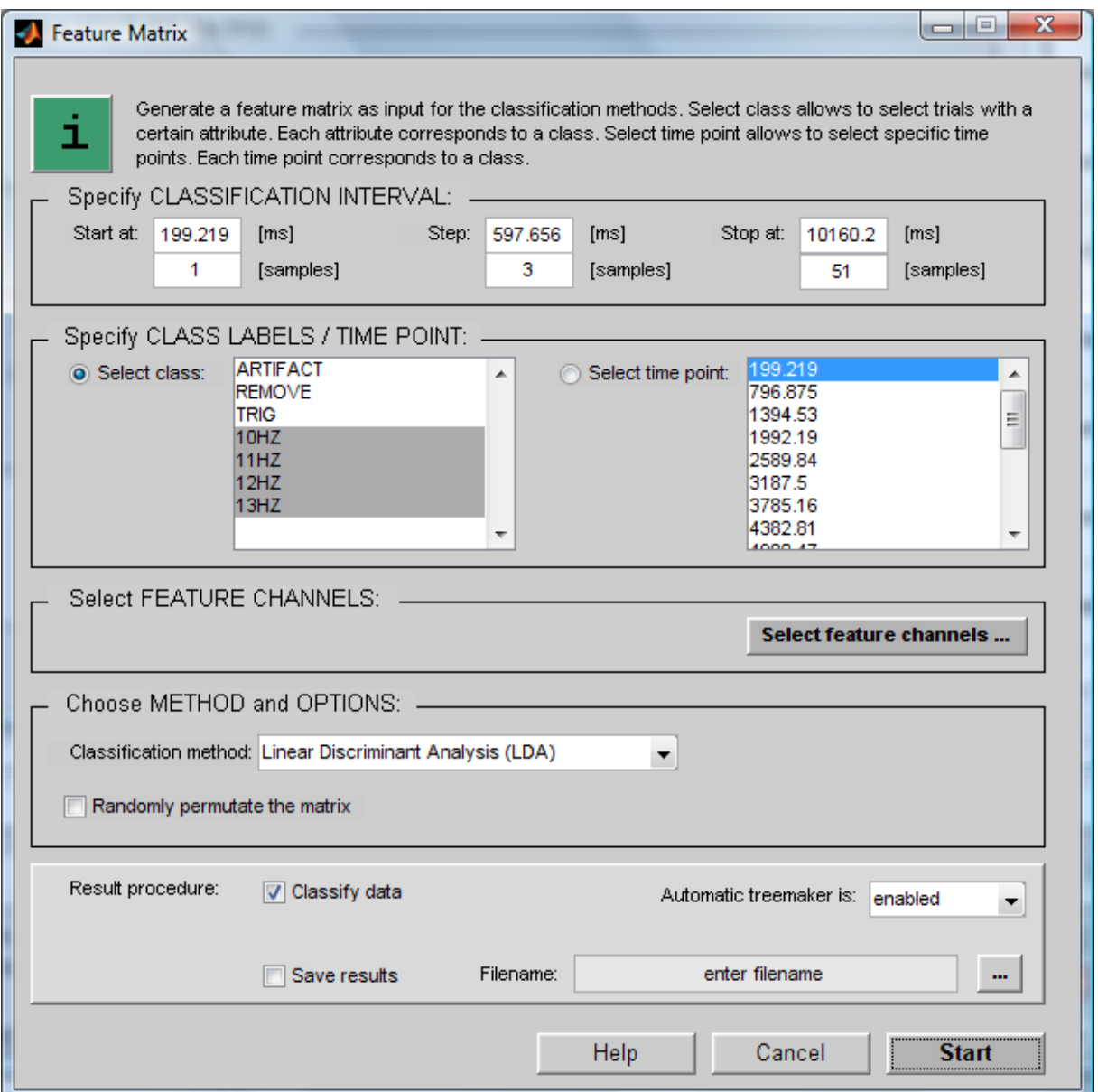

- 26.Press **Start** to create the feature matrix and to open the **Linear Classifier** window.
- 27.Perform the classification with a Linear Discriminant Analysis (LDA) and with a  $10 \times 10$  cross-validation by pressing again **Start**. The 10 x 10 cross-validation mixes the testing and training data.

gResult2D opens automatically with the classification result. The y-axis shows the classification error in %.

For the Online Classification it is recommended to select a timepoint where the classification error is 0%. In the following figure (…\Testdata\training\_testsubj1.mat) you would chose a timepoint between 6-6.5.

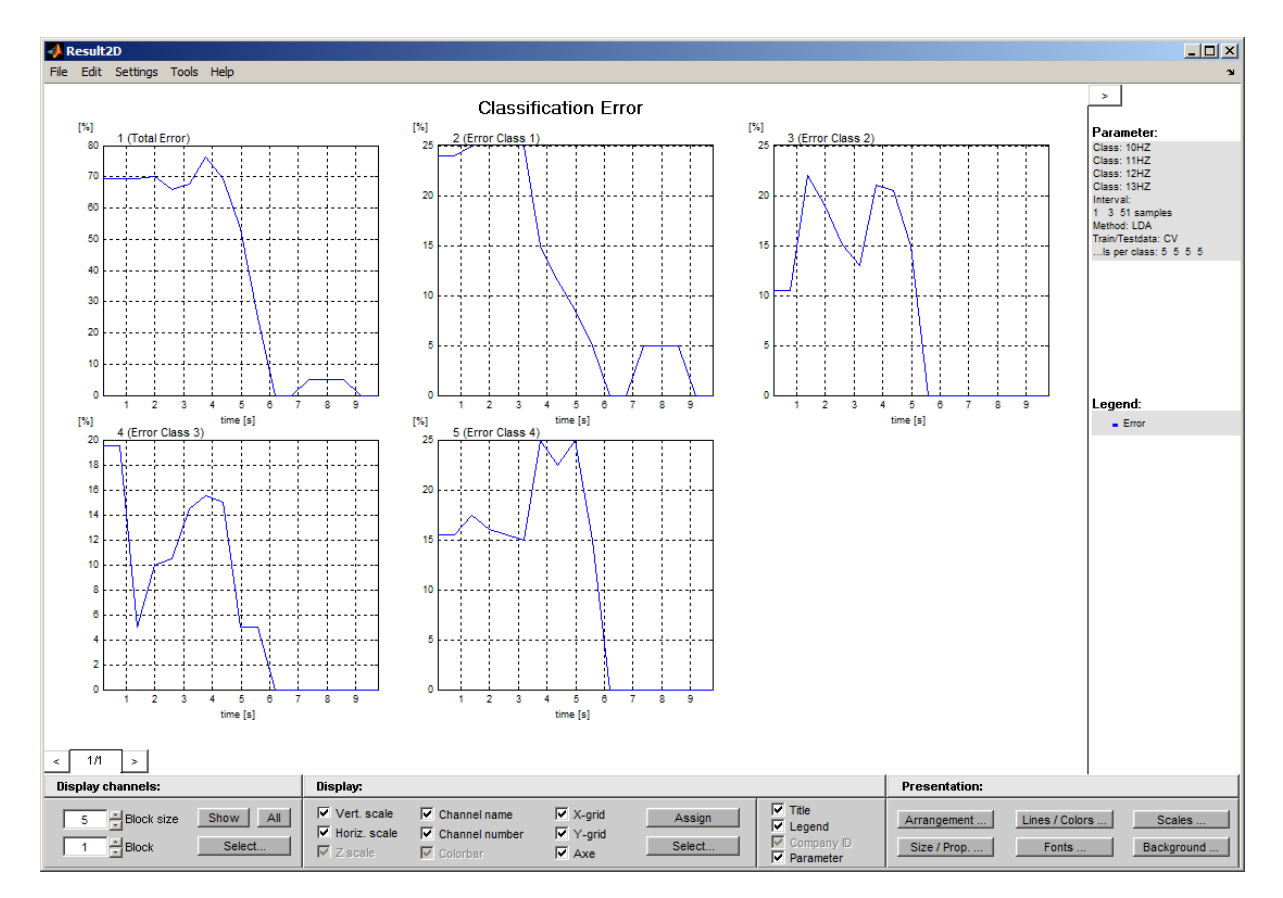

28.Close the Result2D, **Linear Classifier** and **Feature Matrix** window and repeat steps 14-19 but now select in the **Linear Classifier** window as **Training / testsets** Train 100% - Test 100% and save the results in

Your Installation path:\gSSVEP 8ch\train lda session1.mat

## **OPTIONAL: CLASSIFIER CALCULATION WITH BATCH**

Steps 5-20 can be also performed automatically with a batch. Note: You have to use the same parameters as used within this tutorial.

- 1. Enter gbsanalyze in the MATLAB command line to start **g.BSanalyze**.
- 2. Load the acquired data file training session1.mat (Sampling frequency 256Hz).
- 3. Select **Appearance Settings** from the **Options** menu and set the **USER DIRECTORY** to

Your Installation path:\gSSVEP 8ch\Batch

4. Go to the **User** menu in g.BSanalyze and select the batch for classifier calculation (SSVEP\_LDA\_ME\_Batch\_8ch\_256Hz).

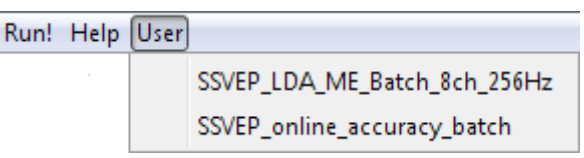

## **ONLINE CLASSIFICATION**

Double click on the **Apply Classifier** block to load the classifier.

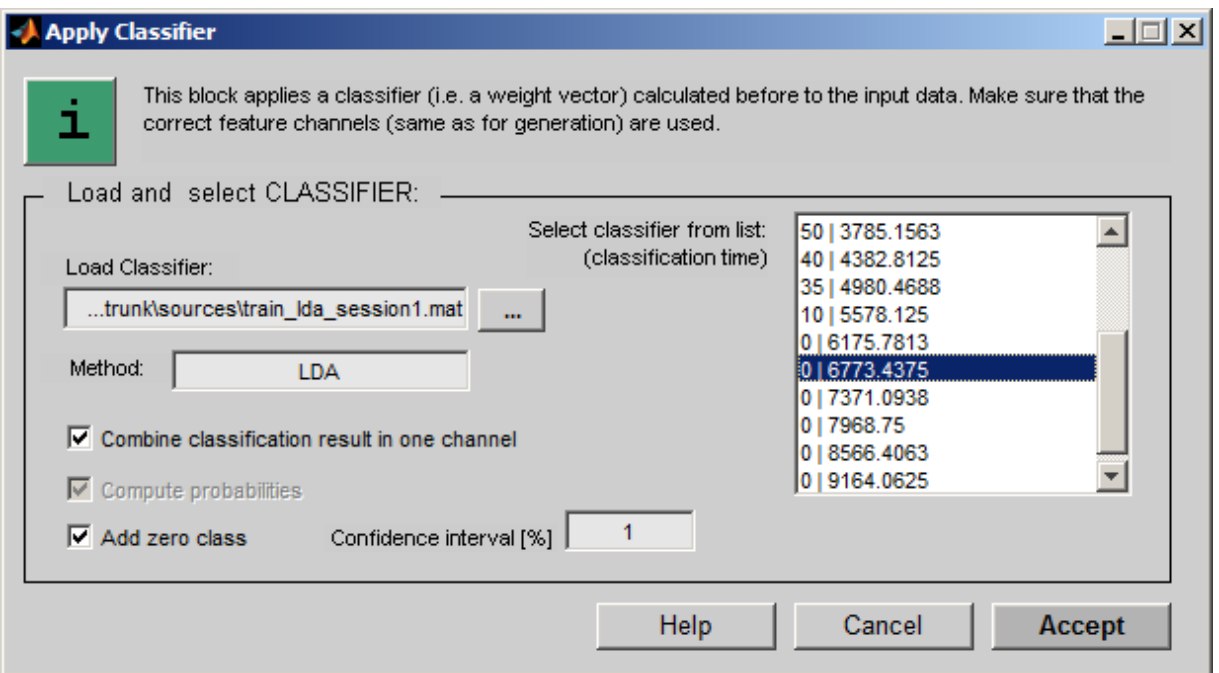

**Load Classifier:** Select the \*.mat file which contains the classifier results. If you followed the tutorial it should be saved under:

Your Installation path:\qSSVEP 8ch\train lda session1.mat

**Select classifier from list:** Select the classifier which should be used for the online classification. The left value is the classification error and the right value the time point the error was observed.

Enable **Combine classification result in one channel** to compute the probability that a sample belongs to a specific class. The class with the highest probability is selected on the output of the **Apply Classifier** block.

Enable **Add zero class** and set the **Confidence interval [%]** to 1. This activates the rejection of any sample for which no class can be assigned with an uncertainty of less than 1%.

Double click the **Paradigm** block.

Select Paradigm with feedback as **Mode.** This mode allows to calculate the accuracy of the online classification.

Set the **Trial Period** to 10.5 s, the **Active Part** to 70% and the Initial Offset to 10 s.

Press **OK** to close the window.

Enter into the To File block fb session1.mat and Start the Simulink model.

The task for the subject remains the same as with Training Paradigm.

If you would choose Free running the white LEDs would flash all the time and you will get a continuous online classification result (can be seen in the **Display** block or as movement of the robot) but you are not able to calculate the accuracy with g.BSanalyze.

To control the **epuck,** set the constant of the **Enable epuck** block to 1.

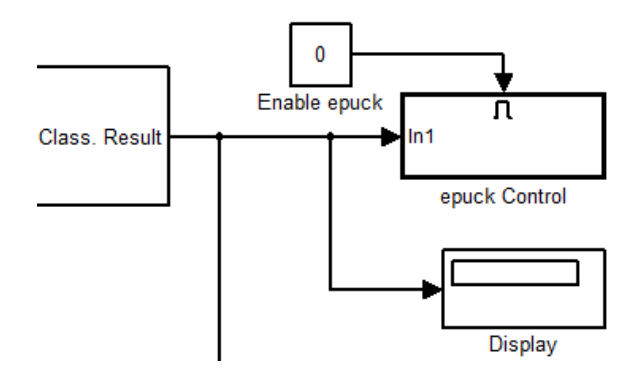

## **DATA STORAGE AND VISUALIZATION**

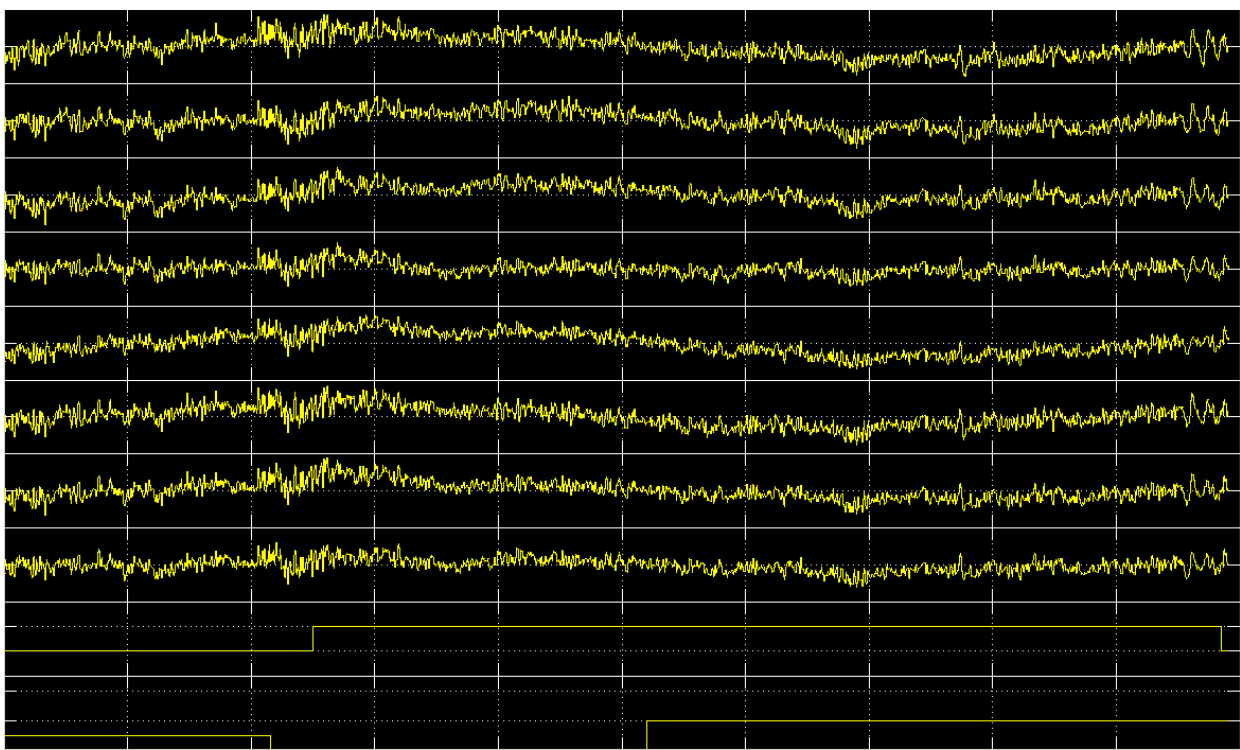

Double-click onto the **Scope** block to investigate the signals:

The channels 1-8 show the EEG data. The 9<sup>th</sup> channel displays the **trigger signal**, if it is high you have to concentrate on a LED and the  $10<sup>th</sup>$  channel indicates the **classification result**  $1 - 4$  ( 10Hz, 11Hz, 12Hz and 13Hz.) or 0 in case no class could be assigned.

The **To File** block stores these 10 channels plus the automatically stored time stamp of each sample (see documentation of **Simulink To File** .block for further details)

## **OFF-LINE PROCESSING**

Type into the MATLAB command window gbsanalyze to start the Data Editor. Load the data file acquired during the Paradigm with feedback (fb\_session1.mat) trial to calculate the accuracy of the online classification.

If your user directory is not already set, select **Appearance Settings** from the **Options** menu and set the **USER DIRECTORY** to

Your Installation path:\gP300 8ch\Batch

Go to the **User** menu in g.BSanalyze and select the batch SSVEP online accuracy batch.

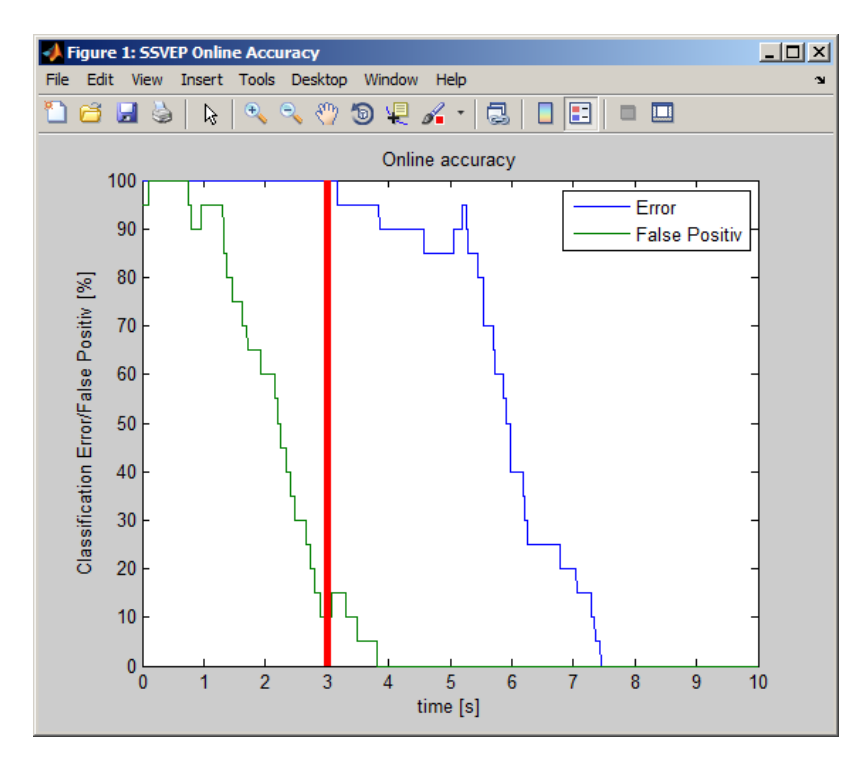

The x-axis specifies the time and the y-axis shows the classification error (blue line) and the false positive classifications (green line) in %. A sample is considered to be false positive classified if the assigned class is greater than 0 and not equal to the class expected for each trial. The red line marks the trigger, the LEDs start to flash. Before the trigger the classification result should be 0 and after the Trigger the error should be reduced significantly. The buffer length of 3s selected for the **Minimum Energy** and the **Moving Median** block of 2s causes an average delay of about 3s before the user action can be detected. In the shown example the break between two trials was selected to be 3s which is equal to the pre trigger time and the average interval required to detect that the user is not looking anymore at the previous LED. This is the main reason for the false positive classifications prior to the trigger.

## **SUMMARY**

The new Simulink Highspeed On-line Processing blocks **g.USBamp** and **g.MOBIlab+** allows setting up a SSVEP Brain Computer Interface.

The parameter extraction is independent from the paradigm and the classifier, so it can be replaced by other algorithms. Also different classification methods can be used (Linear Discriminant Analysis, Support Vector Machine…).

To perform the tutorial the following components are required:

**g.USBamp** or **g.MOBIlab+** biosignal acquisition device **Simulink Highspeed On-line Processing** blocks for g.USBamp or g.MOBIlab+ **g.RTanalyze g.BSanalyze** off-line processing toolbox **g.STIMbox g.SSVEPbox g.GAMMAbox** EEG electrodes and an EEG cap PC or notebook with USB connector or Bluetooth MATLAB and Simulink Release 2012a

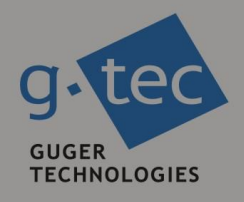

# contact information

g.tec medical engineering GmbH Sierningstrasse 14 4521 Schiedlberg Austria

tel. +43 7251 22240 fax. +43 7251 22240 39 web: www.gtec.at e-mail: office@gtec.at